**Direction SIRE**

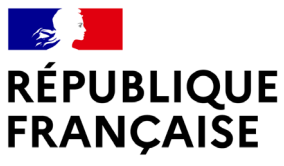

Liberté Égalité Fraternité

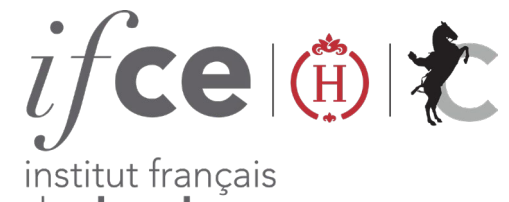

du cheval et de l'équitation

#### **SIMULEZ UN CROISEMENT ENTRE DEUX ÉQUIDÉS**  GNE DANS

Afin de vous aider à déterminer la race de votre produit à naître découvrez l'outil de simulation de croisement : choisissez un père et une mère, et simulez les races possibles.

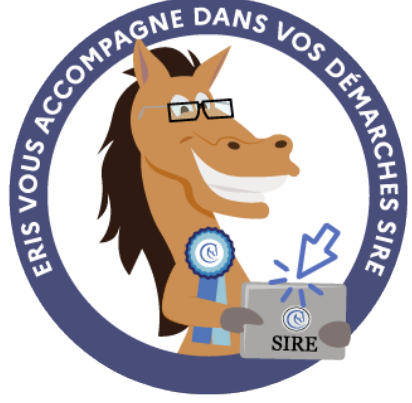

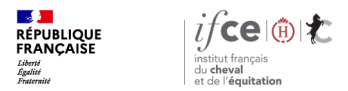

#### **Sommaire**

**1. Où se trouve l'outil de simulation de croisement ?** 

**3. Résultat de la simulation** 

**2. Comment sélectionner les reproducteurs ?** 

**4. En savoir plus** 

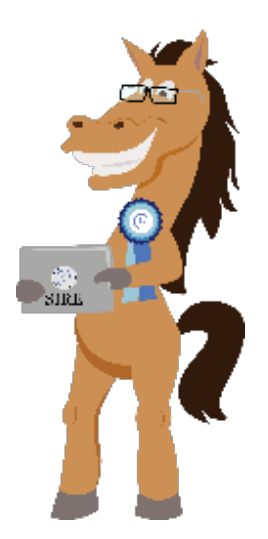

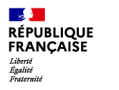

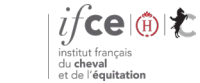

# **1. Où se trouve l'outil de simulation de croisement ?**

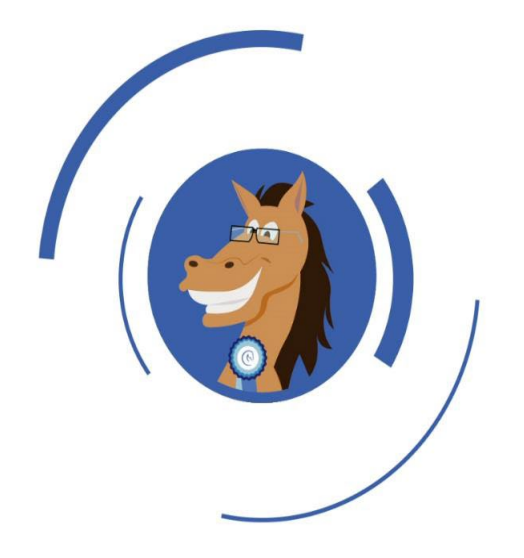

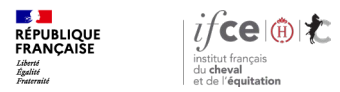

## **Où se trouve l'outil de simulation de croisement ?**

#### **Rendez-vous sur le site internet www.ifce.fr :**

Dans votre Espace SIRE, cliquez sur « **Mes démarches SIRE** » dans la rubrique « **Saillie** » puis sur **« Simuler un croisement et le taux de consanguinité».**

Ou sur le site, cliquez sur « **Avant et après la saillie** » puis sur le bouton bleu « **Simuler un croisement** ».

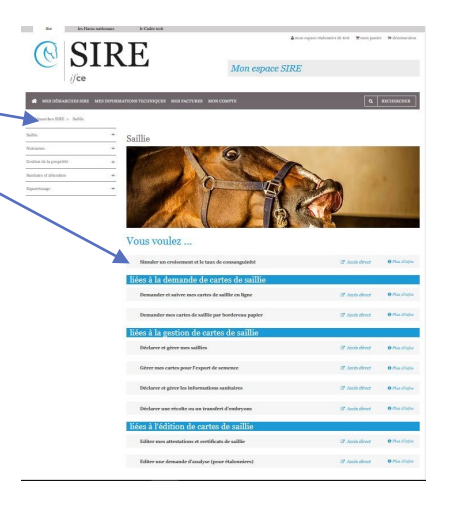

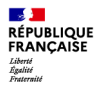

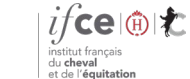

# **2. Comment sélectionner les reproducteurs ?**

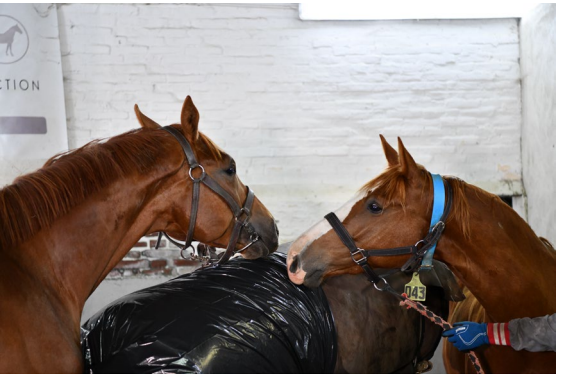

© B. LEMAIRE

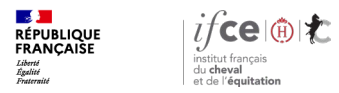

### **Comment sélectionner les reproducteurs ?**

**La page simulation de croisement** vous permet de **sélectionner les reproducteurs** que vous souhaitez croiser. Cette simulation est possible à condition que les parents soient identifiés et enregistrés au SIRE.

Vous avez la possibilité d'ajouter des critères complémentaires à votre recherche, **en ajoutant le type de monte et l'année de monte.**

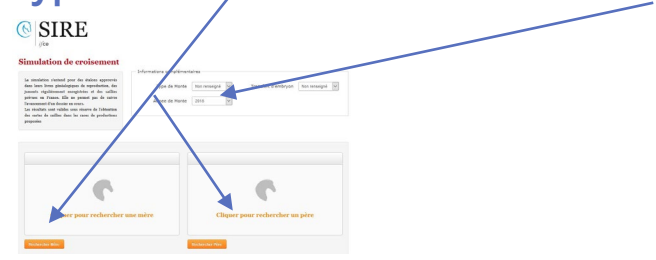

Après avoir recherché la mère et le père (pour sélectionner l'équidé, cliquez sur son nom ou sur la coche) v un écran récapitulatif apparait. Cliquez sur le bouton « **lancer**

**la simulation** » pour connaître le résultat . <sub>@SIRE</sub>

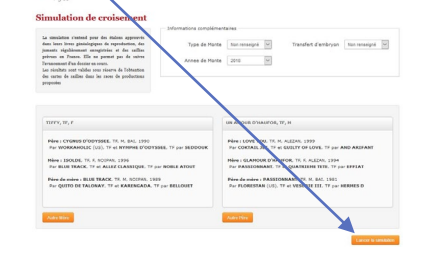

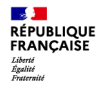

# **3. Résultat de la simulation**

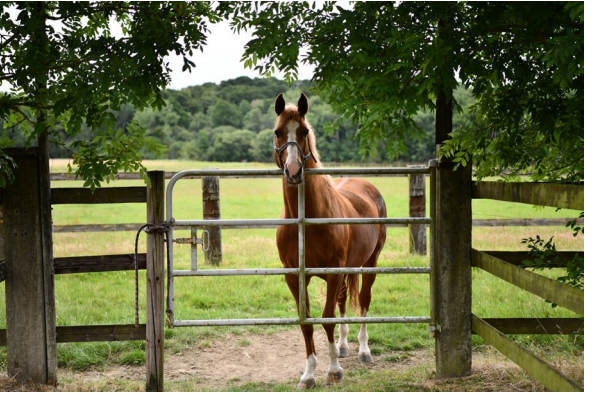

© B. LEMAIRE

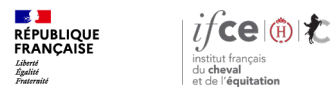

## **Résultat de la simulation**

**Visualisez la description des différentes conditions à remplir** pour être inscrit dans la race indiquée. Si tout est correct, vous trouvez en bout de ligne la mention OK. Certains éléments peuvent être vérifiés ultérieurement. La condition devra néanmoins être remplie pour pouvoir être inscrit dans le livre généalogique de la race.

**Vous ne trouvez pas une race précise ?** Vous pouvez relancer votre demande en cochant la case **relancer une simulation sur cette race.**

Une liste déroulante sur la race souhaitée vous est proposée.

Si la race demandée n'a pas les règles calculées avec la race des parents, les paramètres concernés pour la race sont en rouge et en bout de ligne, est indiqué la mention KO.

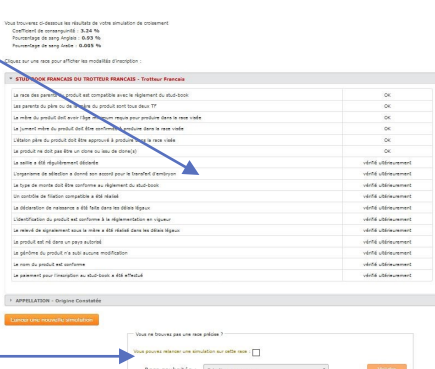

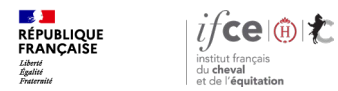

### **Une question ? Contactez-nous !**

#### **UNE QUESTION**

• **SUR VOS DOSSIERS OU UNE DEMARCHE EN LIGNE**

contactez le SIRE du lundi au vendredi de 9h à 17h

Service gratuit<br>+ prix appel 809 10 01 01  $\boldsymbol{0}$ 

• **DES REPONSES PERSONNALISEES PAR MAIL** info@ifce.fr

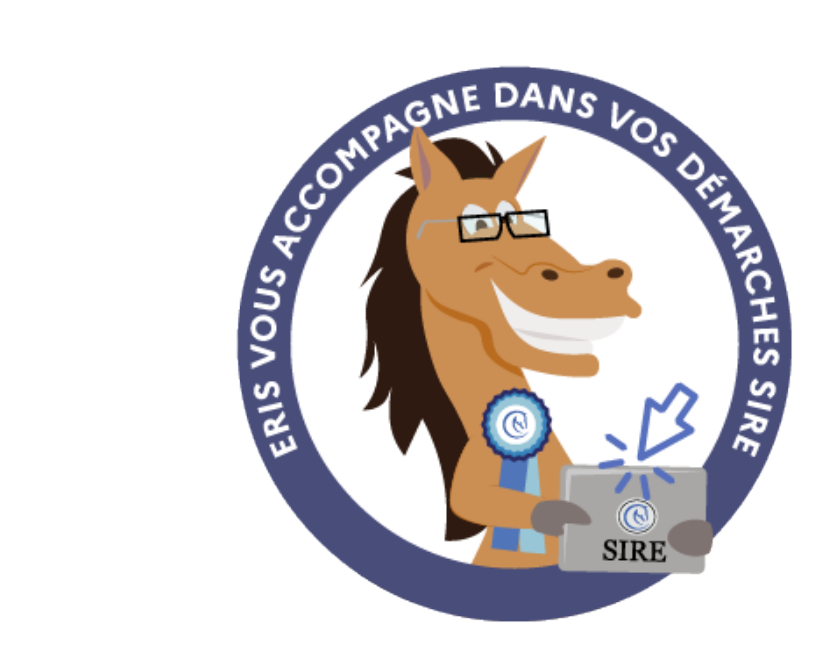